# Mode d'emplois de la découpeuse laser HP1309X

La CNC HP1309X série HP-N est une machine de gravure et de découpe laser haute précision

**28** Difficulté Moyen  $\|\Theta\|$  Durée 30 minute(s)  $\|\Theta\|$  Catégories Machines & Outils  $\|\Theta\|$  Coût 000 EUR ( $\epsilon$ )

## Sommaire

- Étape 1 [Précaution](#page-0-0) à prendre :
- Étape 2 [Démarrage](#page-1-0) :
- Étape 3 [Réglage](#page-2-0) sur logiciel :
- Étape 4 [Manipulation](#page-2-1) sur la machine
- **Commentaires**

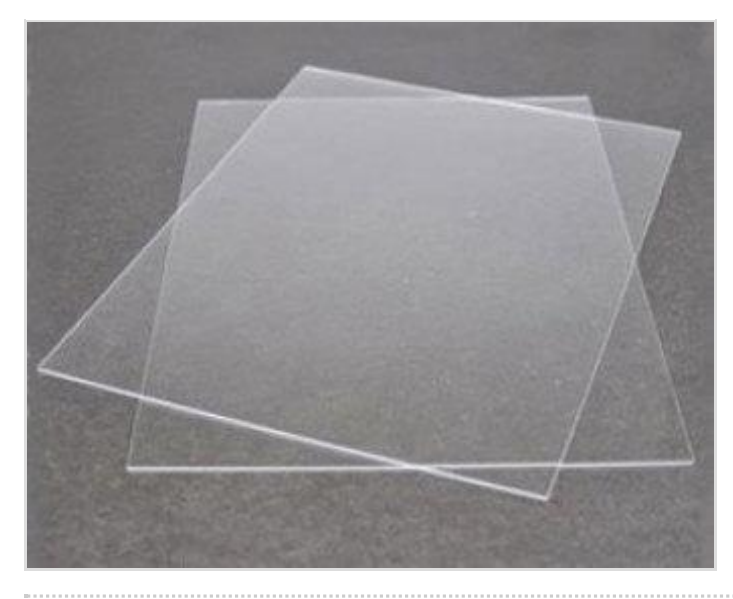

### Matériaux

Avec notre machine , on peut graver et découper le mdf , carton , papier gris gris et le Plexiglas

#### Outils

## <span id="page-0-0"></span>Étape 1 - Précaution à prendre :

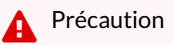

-Le portail de la machine doit être fermé

-La personne manipulatrice doit être présente à 100% lors de découpe.

-Ne pas porter des vêtements en nylon, des écharpes... en ayant les cheveux longs attachés .

-Les personnes (visiteurs) accompagnantes le manipulateur doivent être à une distance déterminée de la machine : pour nous, ils doivent être au-delà de la ligne jaune.

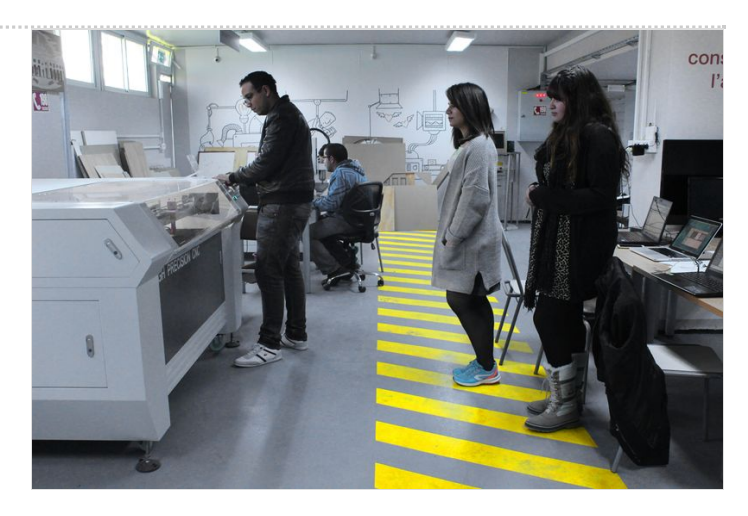

# <span id="page-1-0"></span>Étape 2 - Démarrage :

Tout d'abord il faut alimenter la machine à partir de disjoncteur. Ensuite il faut être sûr des conditions de sécurité avant de commencer à travailler avec la machine :

Fonctionnement du radiateur réfrigérateur : Celui-ci assure le refroidissement de la machine en cours de fonctionnement à environ 18°C avec l'eau distillée (afin d'éviter les particules qui se transformeront en calcaire dans les tubes)

Fonctionnement du compresseur (AIR PUMP) : empêcher la poussière et la fumée résultantes de découpe d'entrer dans la lentille afin de la protéger.

Fonctionnement d'extracteur de fumée(FANS) : Extraire la fumée engagée par le découpage laser.

Au premier lieu il faut activé LASER POWER (1) et AIR PUMP (4) , puis LIGHT (2) s'il fait sombre et FANS (3)

<https://www.youtube.com/watch?v=XHxLcGGGbrc&feature=youtu.be>

[Fichier:Mode](https://wikifab.org/w/index.php?title=Sp%25C3%25A9cial:T%25C3%25A9l%25C3%25A9verser&wpDestFile=Mode_d_emplois_de_la_d_coupeuse_laser_HP1309X_Pupitre1.png) d emplois de la d coupeuse laser HP1309X Pupitre1.png

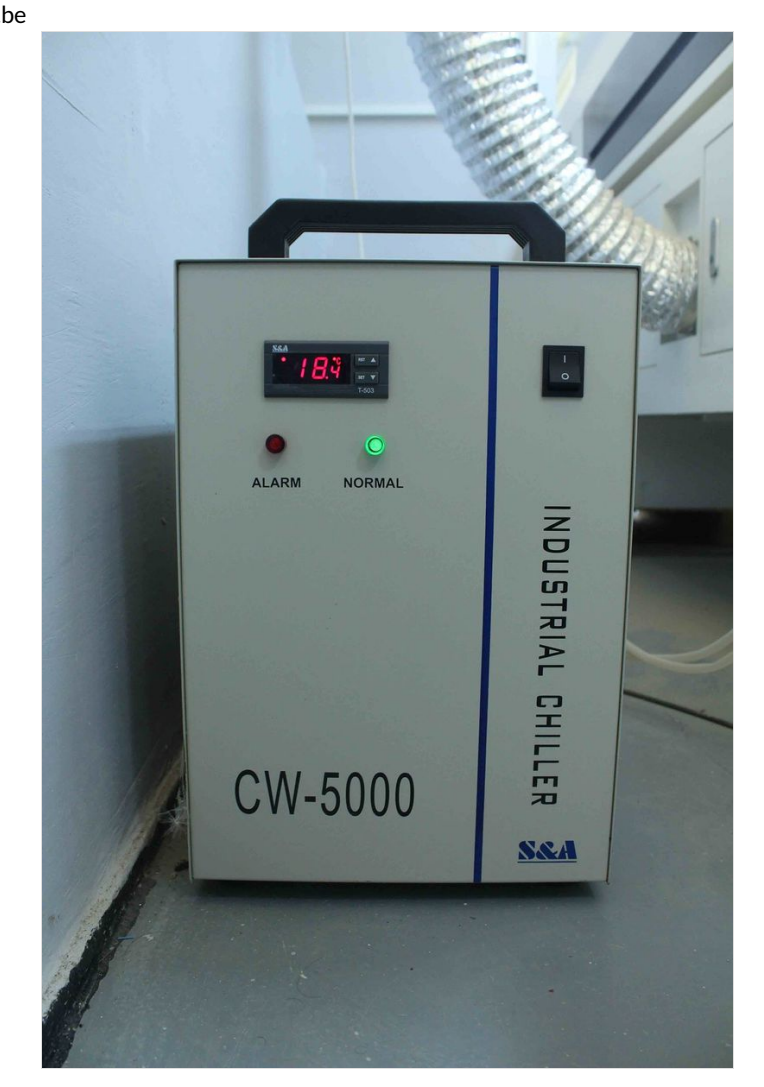

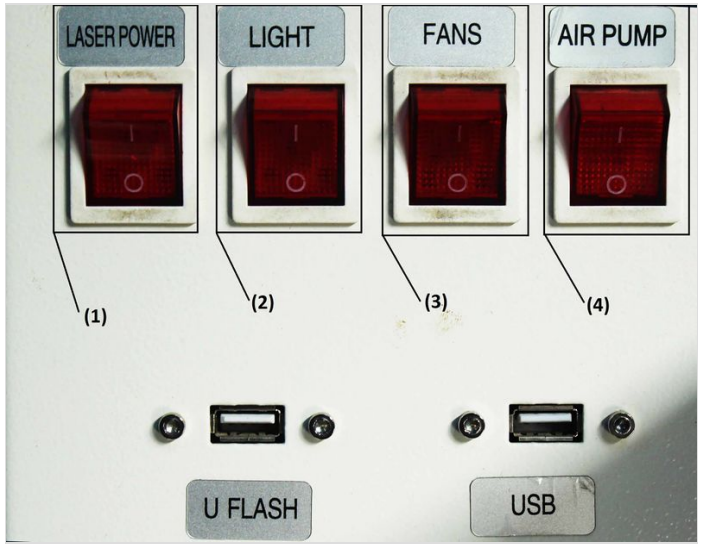

# <span id="page-2-0"></span>Étape 3 - Réglage sur logiciel :

Maintenant choisissons le fichier comportant la conception qu'on veut découper ! Il faut préparer votre conception sur n'importe quel logiciel CAO mais à condition qu'après le fichier doit être sus format «.dxf » pour que le logiciel associée à la machine puisse le lire. Pour nous, on va choisir le logo de Fablab .Une fois votre fichier est enregistré sous format .dxf, on peut l'ouvrir via le logiciel « RD Works » de la machine laser. Maintenant il faut déterminer les lignes qui vont être découpées et les lignes gravées. Pour indiquer cela, on fait varier la puissance et la vitesse.

Maintenant il faut déterminer les lignes qui vont être découpées et les lignes gravées. Pour indiquer cela, on fait varier la puissance et la vitesse : une vit esse faible et une puissance importante sert à découper, une vitesse élevée et une puissance faible sert à graver.

-On colore les différentes lignes pour les séparer.

Après chaque partie on le fait attribuer le réglage nécessaire :

- --> Processing mode : Sélectionner scan si on veut graver et Cut si on veut découper
	- -->Speed
	- -->Min power

Après tout le réglage, si on veut voir comment la pièce sera découper ainsi que le la durée on clique sur l'icône ' Preview'

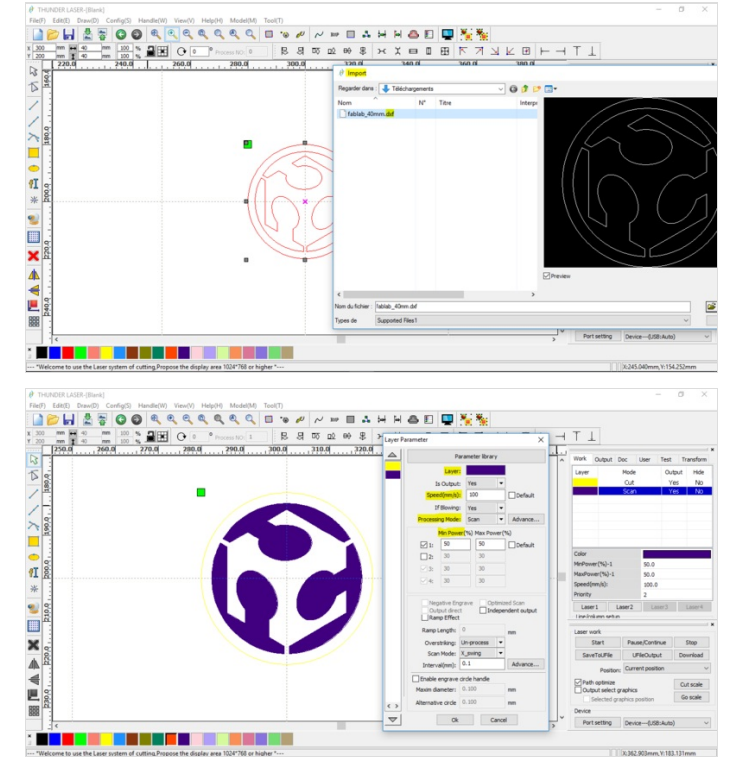

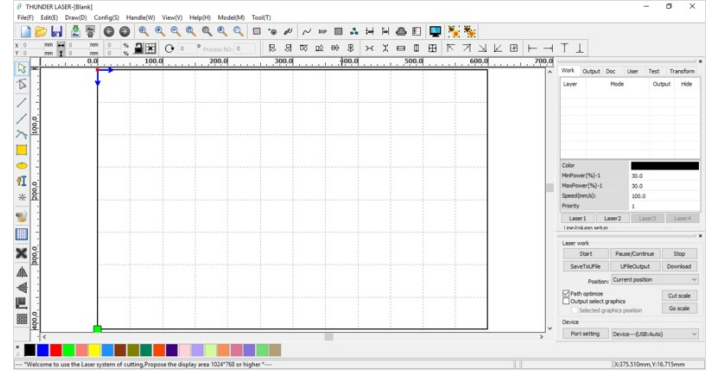

## <span id="page-2-1"></span>Étape 4 - Manipulation sur la machine